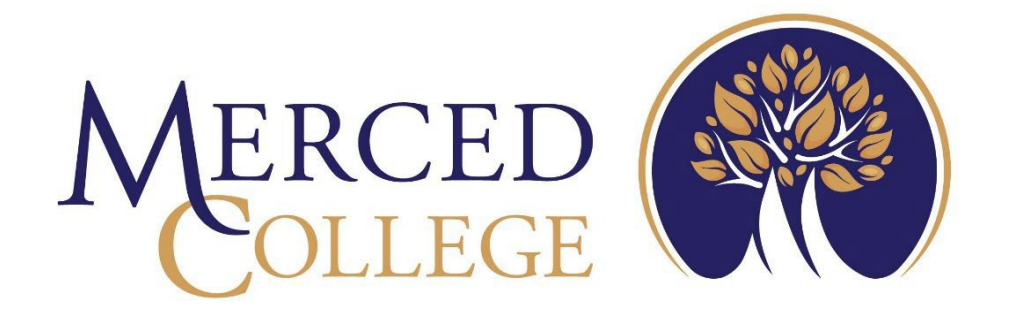

# Leave Reporting Requests

Employee Self-Service

[www.mccd.edu](http://www.mccd.edu/) 3600 M Street Merced, CA 95348-2898

# Table of Contents

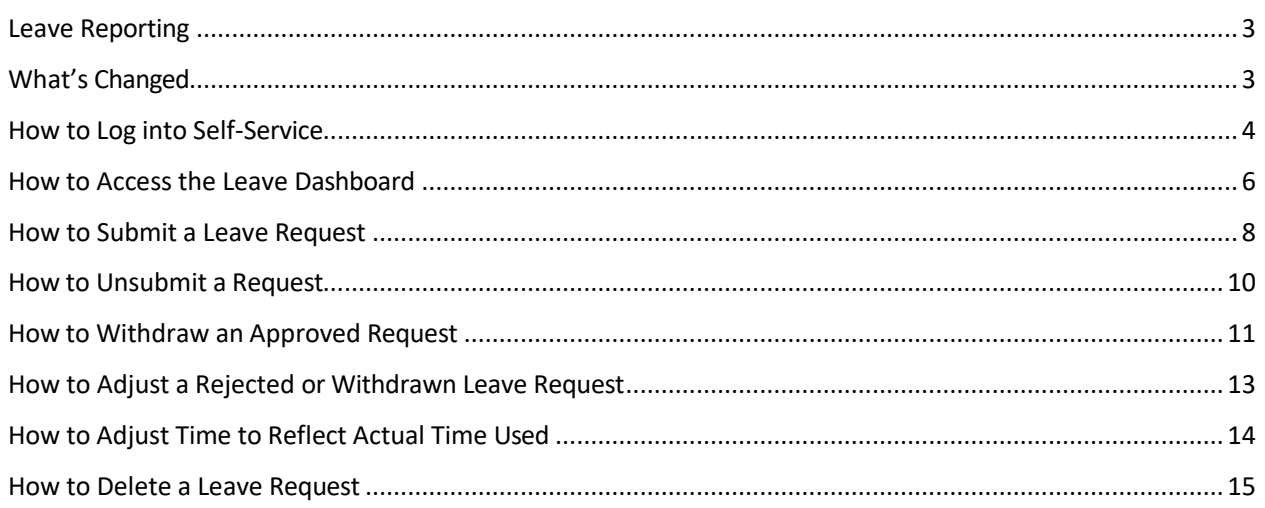

### <span id="page-2-0"></span>Leave Reporting

Leave Requests are for regular, permanent classified employees and managers to enter and submit leave requests for absences. This component is not used by faculty, student, or short-term employees.

Leave Reporting system of Self-Service consists of Leave Balance review, Leave Requests, and Leave Approvals(for managers). The Self-Service Leave Request component replaces WebAdvisor "Time Entry".

# <span id="page-2-1"></span>What's Changed

- No more monthly positive time attendance for permanent classified employees and managers.
- You only need to submit a leave request when you know you will need time off or when you are sick. Your manager will get an email notification regarding your request.
- Your manager will approve your leave request electronically. You will receive an email notification for approved or rejected requests.
- No reminders to enter Leave Requests!
- **LEAVE USAGE** 
	- $\circ$  Leave balances will not be adjusted until after your leave request is approved. If the time used is different than those requested after you have taken your leave, you must submit a withdraw request. Once updated, the process cycle occurs again (submit/approve). See ["How to Adjust Time to Reflect Actual Time Used"](#page-13-0).
- **LEAVE ACCRUAL** 
	- $\circ$  You must always be aware of your vacation balance, as future requests will reduce your leave balance once approved. Future planning of vacation allows for the following:
		- Advanced Department planning for coverage
		- Reduces current balance allowing for full monthly accruals
		- **Ensures you have approval of time off BEFORE purchasing travel plans.**
	- $\circ$  If you are planning for future leave that has not yet been accrued, you will NOT be able to submit the request. Create our leave request and save it as a draft. **You should STILL request this leave from your manager, in writing,** as far in advance as possible, so that they are aware of the time away needed and review your balances to ensure you will have enough when the time comes. Submit your request as soon as you have accrued the needed time.

# <span id="page-3-0"></span>How to Log into Self-Service

Go to the College's main webpage and click MCPortal  $\longleftrightarrow$   $\circ$  a meatedu

![](_page_3_Picture_2.jpeg)

![](_page_3_Picture_3.jpeg)

Log in using your credentials.

![](_page_3_Picture_92.jpeg)

From the NEW Experience portal, chose the Self-Service card and select the link to SelfService Home. Any of the links on this card will direct you into the Self-Service system.

Note: As the Experience Portal develops, links may not display as in the example below.

![](_page_3_Picture_8.jpeg)

#### Log into Self-Service using your credentials

![](_page_4_Picture_30.jpeg)

There are two ways to navigate inside Self-Service, by the tiles on the Welcome to Colleague Self-Service

dashboard, or open the side menu by clicking the "hamburger" menu  $\equiv$  in upper left corner and select your option. Note, you will only see the options your access level allows. The example below may be different than your dashboard.

For documentation purposes, this guide will use tiles for navigation.

![](_page_4_Picture_31.jpeg)

# <span id="page-5-0"></span>How to Access the Leave Dashboard

#### Click "Employee"

![](_page_5_Figure_2.jpeg)

#### Click "Leave"

![](_page_5_Picture_73.jpeg)

The leave dashboard will show you a quick view of your Vacation and Sick leave balances, any current leave requests, and details all leave usage and balances as of the current date.

![](_page_6_Picture_50.jpeg)

- Leave balance does not include any leave taken but not yet paid, even if leave request has been approved.

<span id="page-7-0"></span>To request leave from the Leave dashboard, click the "Request Leave" button at the top right.

![](_page_7_Picture_177.jpeg)

Under "Leave Type", click the drop-down arrow and select leave type, i.e. sick, bereavement, personal necessity, or vacation.

![](_page_7_Picture_178.jpeg)

Once a leave type is selected, the table on the right will show your current leave balance, how much leave is pending approval, what the balance will be after the approval, and the total time requested for that leave request.

Next, enter the date range you want to take leave. (If it is only for one day, you will use the same date for the start and end dates)

![](_page_7_Picture_179.jpeg)

#### Fill in the time you will use for those days.

![](_page_8_Picture_227.jpeg)

If you are requesting less than 8 hours for a day, you will need to add a comment stating what time you are requesting off.

![](_page_8_Picture_228.jpeg)

When you are done, click "Submit". (Once the request is submitted and approved, you will not be able to change any information until submit a withdraw request.)

![](_page_8_Picture_229.jpeg)

An email will be sent to your manager stating your leave request has been submitted and ready for approval.

NOTES:

Comp Time: If you have a comp time balance, **comp time balances must be used prior to vacation**.

Personal Leave: Personal Necessity Leave does not provide extra leave time, and is drawn from Sick Leave. Personal Necessity Leave will show as a negative balance. If you do not have sufficient time to cover the request, either from the limits of Personal Necessity Leave or Sick Leave balances, EVEN IF APPROVED, the request will be REJECTED during the scheduled background Personal Necessity Leave Adjustments process.

# <span id="page-9-0"></span>How to Unsubmit a Request

If you need to make changes, and your manager has not approved your request, you can Unsubmit the request and make any edits necessary. Click on the date range or the status of the Submitted leave request.

![](_page_9_Picture_46.jpeg)

#### The leave request will load. Click "Unsubmit".

![](_page_9_Picture_47.jpeg)

The request will reload with a status of Draft. Make your edits and resubmit for approval.

<span id="page-10-0"></span>If you need to make edits, or cancel a leave request that your manager has already approved, you will need to Submit a withdraw request.

Click on the date range of the approved leave request.

![](_page_10_Picture_96.jpeg)

After the request has loaded, click "Withdraw"

![](_page_10_Picture_97.jpeg)

A reason is required to submit the withdraw. Enter the reason and when done, click "Withdraw"

![](_page_10_Picture_98.jpeg)

An email will be sent to your supervisor requesting the withdraw. Your supervisor will need to approve the withdraw before you can edit the request.

When the leave request withdraw is submitted, your leave request will show with an information icon next to the status. If you hover over the information icon, it will indicate the withdraw is pending.

![](_page_11_Picture_18.jpeg)

Once your request for withdraw has been approved, it will return with a status of Draft. You may open the request and being editing.

# <span id="page-12-0"></span>How to Adjust a Rejected or Withdrawn Leave Request

A request may need adjusting for a number of reasons. Your manager may have rejected the request, asking for clarification or corrections, or you initiated the return of a request by sending a withdraw request. To edit a request, it must have a status of Draft.

If your request was rejected, you must first save it as a Draft before adjustments can be made. If a Withdraw request was approved, it will be returned with a status of Draft.

In this example, rejected is selected to show the "Save as Draft" steps. Click on the date range or the status of the request to be adjusted (either Draft or Rejected status).

![](_page_12_Picture_79.jpeg)

The request will reload with a status of Draft. Make the necessary edits to dates, time, and/or comments, and click "Submit" when your edits are completed.

Total Requested:

28.00 hours

End Date \*

Start Date  $\star$  (1)

![](_page_12_Picture_80.jpeg)

# <span id="page-13-0"></span>How to Adjust Time to Reflect Actual Time Used

When your requested time off does not match the leave you actually used, you MUST adjust the Leave Request to reflect actual time used. For example, you have a doctor's appointment and requested 3 hours of Sick leave two weeks before the day of the appointment. Your manager approved the 3 hours of leave. On the day of the appointment, your doctor was actually on time and you returned to work in 1.5 hours. You will need to adjust your leave from 3 hours to 1.5 hours.

Follow the steps above in "How to Adjust a Rejected or Withdrawn Leave Request" above. When your Withdraw Request has been approved, it will return with a status of Draft. Edit the date and/or times necessary to reflect the actual time used. After you have adjusted your time, submit the request again. Your manager must approve the updated time**. It is best to always be in communication with your manager when changes are needed to your leave request.**

This method can also be used if you need to change date(s) or time(s) due to an appointment being rescheduled or changes in plans.

If you need to update the leave plan, for example, you requested vacation and should have used comp time, you will need to withdraw the vacation request, and then delete it. Create a NEW request for the Comp Time and submit it.

Any adjustments to your time will only be reflected in your leave balance after your manager has approved your request.

#### <span id="page-14-0"></span>Your leave request must have a status of "Draft" in order to be deleted.

If you are on the main dashboard, click on the date range of the Draft leave request to be deleted.

![](_page_14_Picture_116.jpeg)

#### You will be prompted to approve the delete, click "Delete".

![](_page_14_Figure_5.jpeg)